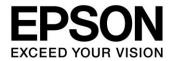

CMOS 32-BIT SINGLE CHIP MICROCONTROLLER

# S1C31 Family Flash Programming Manual Rev.3

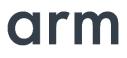

SEIKO EPSON CORPORATION

#### Evaluation board/kit and Development tool important notice

- 1. This evaluation board/kit or development tool is designed for use for engineering evaluation, demonstration, or development purposes only. Do not use it for other purposes. It is not intended to meet the requirements of design for finished products.
- 2. This evaluation board/kit or development tool is intended for use by an electronics engineer and is not a consumer product. The user should use it properly and in a safe manner. Seiko Epson dose not assume any responsibility or liability of any kind of damage and/or fire coursed by the use of it. The user should cease to use it when any abnormal issue occurs even during proper and safe use.
- 3. The part used for this evaluation board/kit or development tool may be changed without any notice.

#### NOTICE

No part of this material may be reproduced or duplicated in any form or by any means without the written permission of Seiko Epson. Seiko Epson reserves the right to make changes to this material without notice. Seiko Epson does not assume any liability of any kind arising out of any inaccuracies contained in this material or due to its application or use in any product or circuit and, further, there is no representation that this material is applicable to products requiring high level reliability, such as, medical products. Moreover, no license to any intellectual property rights is granted by implication or otherwise, and there is no representation or warranty that anything made in accordance with this material will be free from any patent or copyright infringement of a third party. When exporting the products or technology described in this material, you should comply with the applicable export control laws and regulations and follow the procedures required by such laws and regulations. You are requested not to use, to resell, to export and/or to otherwise dispose of the products (and any technical information furnished, if any) for the development and/or manufacture of weapon of mass destruction or for other military purposes.

Arm, Cortex, Keil and μVision are registered trademarks of Arm Limited (or its subsidiaries) in the US and/or elsewhere. IAR Systems, IAR Embedded Workbench, C-SPY, I-jet, IAR and the logotype of IAR Systems are trademarks or registered trademarks owned by IAR Systems AB. SEGGER and J-Link are trademarks or registered trademarks of SEGGER Microcontroller GmbH & Co. KG. All rights reserved. All brands or product names mentioned herein are trademarks and/or registered trademarks of their respective companies.

"Reproduced with permission from Arm Limited. Copyright © Arm Limited"

©SEIKO EPSON CORPORATION 2021, All rights reserved.

## **Table of Contents**

| 1. Ov | verview                                               | 2 |
|-------|-------------------------------------------------------|---|
| 1.1   | Working Environment                                   | 2 |
| 2. In | stallation                                            | 3 |
| 2.1   | Installing the J-Link Software and Documentation Pack | 3 |
| 2.2   | Installing the S1C31SetupTool package                 | 3 |
| 3. Sy | ystem Configuration                                   | 5 |
| 4. Fl | ash Programming                                       | 7 |
| 4.1   | Flash Programming with PC (J-Link or Flasher)         | 7 |
| 4.2   | Flash Programming by Stand alone (Flasher)            | 7 |
| 4.3   | Flash Programming in Production Equipment (Flasher)   | 7 |
| Revis | ion History                                           | 8 |

#### 1. Overview

## 1. Overview

This document describes how to program a ROM data into the internal flash memory of S1C31 MCUs using the SEGGER flash writer tool.

## 1.1 Working Environment

To program the internal flash memory, prepare the following components:

- Tools Needed
- PC

Windows 10

- SEGGER J-Link series / Flasher series \*1

Any debug probe or flash programmer that supports J-Flash software tool can be used.

Note: J-Link Base and J-Link EDU do NOT support J-Flash and therefore cannot be used. Also, Flasher that do not support ARM Cortex-M cannot be used.

- SEGGER J-Flash software tool \*2

J-Flash is included J-Link Software and Documentation Pack(Ver.6.xx)

- Target board equipped S1C31 MCU
- Tools Provided by Seiko Epson
- S1C31 Setup Tool Package \*3, \*4

Includes Flash loader and Flash Programming tools.

- \*1: For details of J-Link, Flasher and J-Flash, refer to the "J-Link User Guide", "Flasher User Guide" and "J-Flash User Guide" available on the SEGGER web site.
- \*2: Please download from the SEGGER web site.
- \*3: Please download from the Seiko Epson microcontroller web site.
- \*4: This tool package has checked to work with J-Link Software and Documentation Pack Ver.6.44c.

## 2. Installation

This chapter describes the installation instructions of the software required for the flash programming.

#### 2.1 Installing the J-Link Software and Documentation Pack

To install the J-Link Software and Documentation Pack, follow the procedure below.

- (1) Download the J-Link Software and Documentation Pack of Ver.6.xx or later from the SEGGER website.
- (2) Double-click this downloaded the J-Link Software and Documentation Pack(\*.exe) to install it. The default installation folder is as follows:

C:\Program Files (x86)\SEGGER\JLink\_V6xx

#### 2.2 Installing the S1C31SetupTool package

This section describes how to install the S1C31 Setup Tool package required to use the J-Link Software and Documentation Pack.

- (1) Download S1C31SetupTool.zip from our microcontroller website and unzip it to any folder.
- (2) Execute "s1c31ToolchainSetup.exe" from the extracted folder.
- (3) After the installer starts, follow the installer's instructions to perform the installation.
  - 1. Check the installation contents.
  - 2. Check the terms of the license agreement.
  - 3. Select J-Flash.
  - Select installation folder and execute installation.
     Select the folder where you installed the J-Link Software and Documentation Pack in Section 2.1.
  - 5. Exit the installer.

| 1 Family Toolchain Pac | kage X.X.X Setup – 🗆 X<br>Welcome to S1C31 Family Toolchain<br>Package X.X.X Setup                                                                                                    | Family Toolchain Package x.x.x Setup                                                                                                    | ×   |
|------------------------|----------------------------------------------------------------------------------------------------|----------------------------------------------------------------------------------------------------|-----|
|                        | Setup will guide you through the installation of S1C31 Family<br>Toolchain Package 'x.x.x<br>It is recommended that you close all other applications<br>before starting Setup. This will make it possible to update<br>relevant system files without having to reboot your<br>computer.<br>Click Next to continue. | Press Page Down to see the rest of the agreement. Document license IMPORTANT: THIS DOWNLOAD CONTAINS COMPUTER PROGRAMS, DOCUMENTATION AND OTHER PROPRIETARY MATERIAL PROPRIETARY TO SEIKO EPSON CORPORATION AND/OR ITS LICENSORS AND/OR SUPPLIERS (COLLECTIVELY, 'EPSON'). THIS DOWNLOAD IS SUBJECT TO THIS ENO-USER. SOFTWARE LICENSE AGREEMENT'). IF YOU SELECT "Accept" OR IF YOU OTHERWISE INSTALL OR USE ANY PART OF THIS DOWNLOAD, YOU ARE REPRESENTING AND WU HAVE BECOME A PARTY TO, THIS If you accept the terms of the agreement, dick the check box below. You must accept the agreement to install S1C31 Family Toolchain Package X.X.X. Click Next to continue. | ~   |
|                        | Next > Cancel                                                                                                    | Nullson: Install System V3.05                                                                                                    | cel |

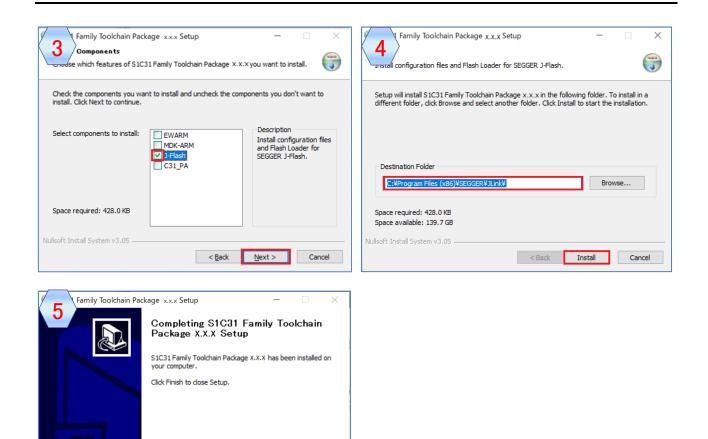

< Back Finish Cancel

## 3. System Configuration

Figure 3.1 and 3.2 shows examples of the flash programming system. Figure 3.3 shows an example of the circuit configuration showing the connection of J-Link/Flasher, target board and external power supply (stabilized power supply, etc.).

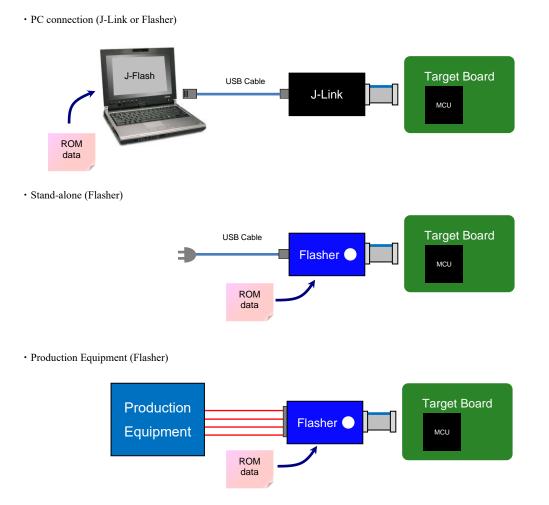

Figure 3.1 Example of Flash Programming System

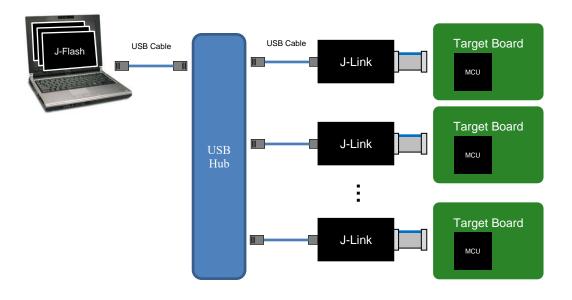

Figure 3.2 Example of Multi Programming System

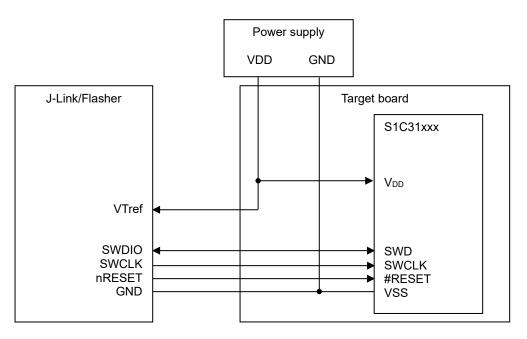

Figure 3.3 Example of Connection Circuit Configuration with Target Board

Seiko Epson Corporation

\* For the voltage value of VDD, refer to the technical manual of the target S1C31 MCU model.

## 4. Flash Programming

This chapter describes the procedure of the flash programming.

### 4.1 Flash Programming with PC (J-Link or Flasher)

This section describes the procedure of flash programming by direct ROM data transmission from PC.

- (1) Launch the "SEGGER J-Link V6.xx > J-Flash V6.xx" from start menu on Windows.
- (2) Close the "Welcome to J-Flash" dialog displayed after launching J-Flash.
- (3) Select the menu "File > Open project" on J-Flash, and open the J-Flash project file from the installation folder of "J-Link Software and Documentation Pack" shown below.

J-Flash project file: C:\Program Files (x86)\SEGGER\JLink\Samples\JFlash\ProjectFiles\Epson\S1C31xxxint.jflash

- (4) Select the menu "File > Open data file" on J-Flash to open a ROM data (\* .bin). Then, enter "0" in the displayed the "Enter start address" dialog and click the "OK" button.
- (5) Connect the target board to PC via J-Link and select the menu "Target > Production Programming" on J-Flash to start programming the ROM data.

## 4.2 Flash Programming by Stand alone (Flasher)

This section describes the procedure of flash programming with Flasher only.

- (1) Launch the "SEGGER J-Link V6.xx > J-Flash V6.xx" from start menu on Windows.
- (2) Close the "Welcome to J-Flash" dialog displayed after launching J-Flash.
- (3) Select the menu "File > Open project" on J-Flash, and open the J-Flash project file from the installation folder of "J-Link Software and Documentation Pack" shown below.

J-Flash project file: C:\Program Files (x86)\SEGGER\JLink\Samples\JFlash\ProjectFiles\Epson\S1C31xxxint.jflash

- (4) Select the menu "File > Open data file" on J-Flash to open a ROM data (\* .bin). Then, enter "0" in the displayed the "Enter start address" dialog and click the "OK" button.
- (5) Connect Flasher to PC and select the menu "File > Download config & data to Flasher" on J-Flash to load the ROM data to Flasher.
- (6) Remove Flasher from PC and supply power to Flasher using AC adapter for USB cable supplied with Flasher. Then, make sure that the LED (Ready O. K.) on Flasher is lit green.
- (7) Connect Flasher to the target board and press the "PROG" button on Flasher to start programming the ROM data. The state transition of the LED(Ready O. K.) after the start of programming is shown below.

Blinking(fast): Erasing  $\rightarrow$  Blinking(normal): Programming  $\rightarrow$  Turn on after blinking: Program completed

## 4.3 Flash Programming in Production Equipment (Flasher)

For how to program in production equipment, refer to the "Flasher User Guide" available on the SEGGER web site.

## **Revision History**

Attachment-1

| Rev. No. | Date       | Page | Category | Contents                                                                     |
|----------|------------|------|----------|------------------------------------------------------------------------------|
| Rev.1.00 | 08/31/2017 | All  | New      | New establishment.                                                           |
| Rev.2.00 | 06/20/2019 | All  | Modified | Renamed the document title.<br>"S1C31 Family Multi" to "S1C31 Family Flash". |
|          |            |      | Deleted  | Deleted the explanation related to VPP supply.                               |
|          |            |      | Added    | Added the flash programming method by "Flasher".                             |
| Rev.3.00 | 2021/01/15 | All  | Changed  | Changed the installer.                                                       |
|          |            |      |          |                                                                              |
|          |            |      |          |                                                                              |
|          |            |      |          |                                                                              |
|          |            |      |          |                                                                              |
|          |            |      |          |                                                                              |
|          |            |      |          |                                                                              |
|          |            |      |          |                                                                              |
|          |            |      |          |                                                                              |
|          |            |      |          |                                                                              |
|          |            |      |          |                                                                              |
|          |            |      |          |                                                                              |
|          |            |      |          |                                                                              |
|          |            |      |          |                                                                              |
|          |            |      |          |                                                                              |
|          |            |      |          |                                                                              |
|          |            |      |          |                                                                              |
|          |            |      |          |                                                                              |
|          |            |      |          |                                                                              |
|          |            |      |          |                                                                              |

## **EPSON**

## **International Sales Operations**

#### America

Epson America, Inc.

Headquarter: 3131 Katella Ave., Los Alamitos, CA 90720, USA Phone: +1-562-290-4677

San Jose Office: 214 Devcon Drive San Jose, CA 95112 USA Phone: +1-800-228-3964 or +1-408-922-0200

#### Europe

 Epson Europe Electronics GmbH

 Riesstrasse 15, 80992 Munich,

 Germany

 Phone: +49-89-14005-0

 FAX: +49-89-14005-110

#### Asia

#### Epson (China) Co., Ltd.

Ath Floor, Tower 1 of China Central Place, 81 Jianguo Road, Chaoyang District, Beijing 100025 China Phone: +86-10-8522-1199 FAX: +86-10-8522-1120

#### Shanghai Branch

Room 1701 & 1704, 17 Floor, Greenland Center II, 562 Dong An Road, Xu Hui District, Shanghai, China Phone: +86-21-5330-4888 FAX: +86-21-5423-4677

#### Shenzhen Branch

Room 804-805, 8 Floor, Tower 2, Ali Center,No.3331 Keyuan South RD(Shenzhen bay), Nanshan District, Shenzhen 518054, China Phone: +86-10-3299-0588 FAX: +86-10-3299-0560

#### Epson Taiwan Technology & Trading Ltd.

15F, No.100, Songren Rd, Sinyi Dist, Taipei City 110. Taiwan Phone: +886-2-8786-6688

#### Epson Singapore Pte., Ltd.

438B Alexandra Road, Block B Alexandra TechnoPark, #04-01/04, Singapore 119968 Phone: +65-6586-5500 FAX: +65-6271-7066

#### Epson Korea Co.,Ltd

10F Posco Tower Yeoksam, Teheranro 134 Gangnam-gu, Seoul, 06235, Korea Phone: +82-2-3420-6695

Seiko Epson Corp. Sales & Marketing Division

Device Sales & Marketing Department 29th Floor, JR Shinjuku Miraina Tower, 4-1-6 Shinjuku,

Shinjuku-ku, Tokyo 160-8801, Japan

Document Code: 414183700 First Issue January 2021